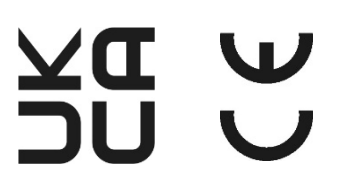

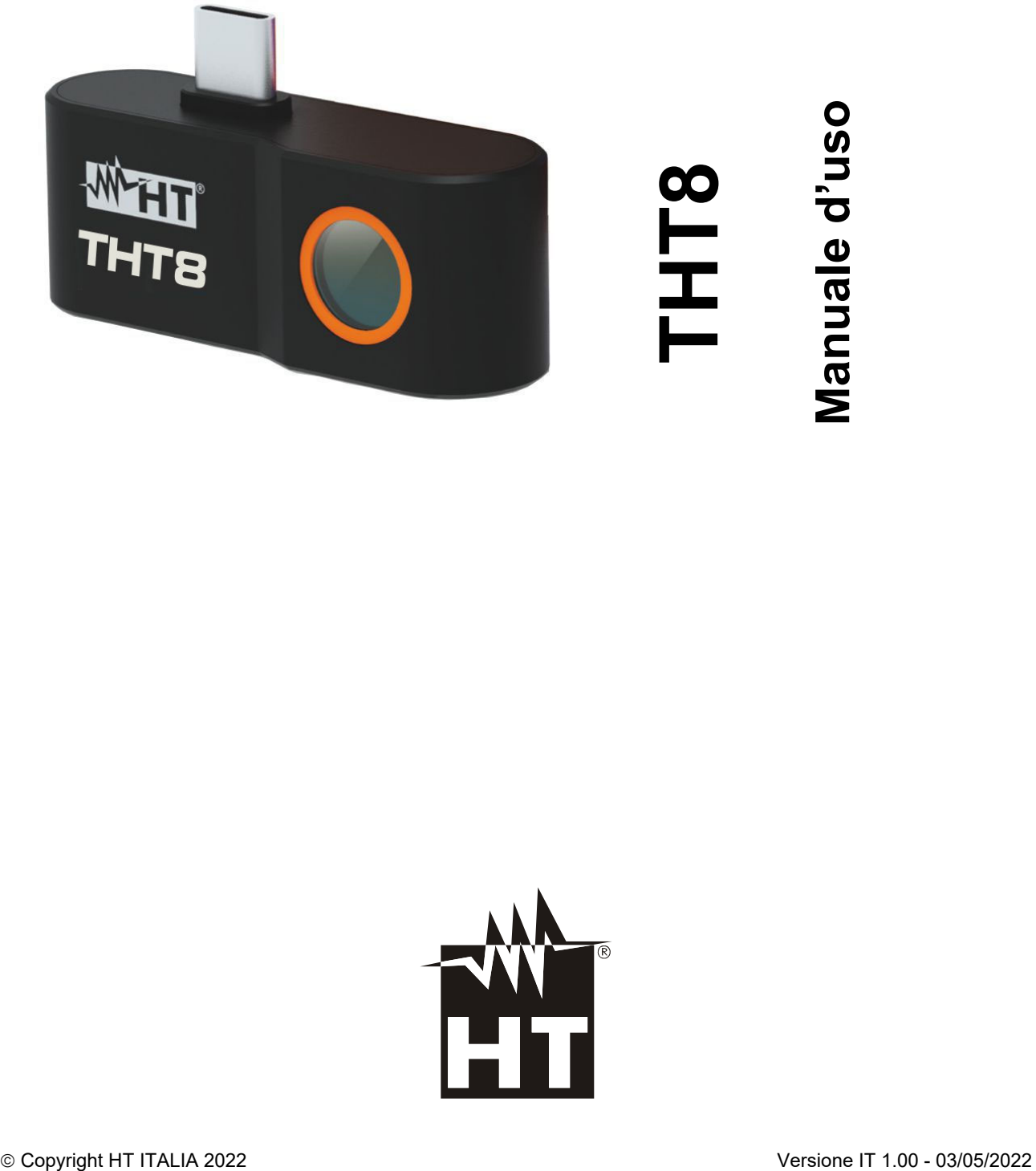

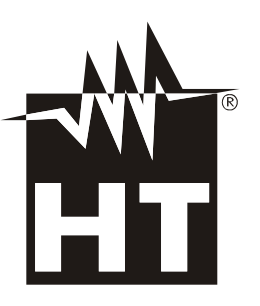

# WHT

## **INDICE**

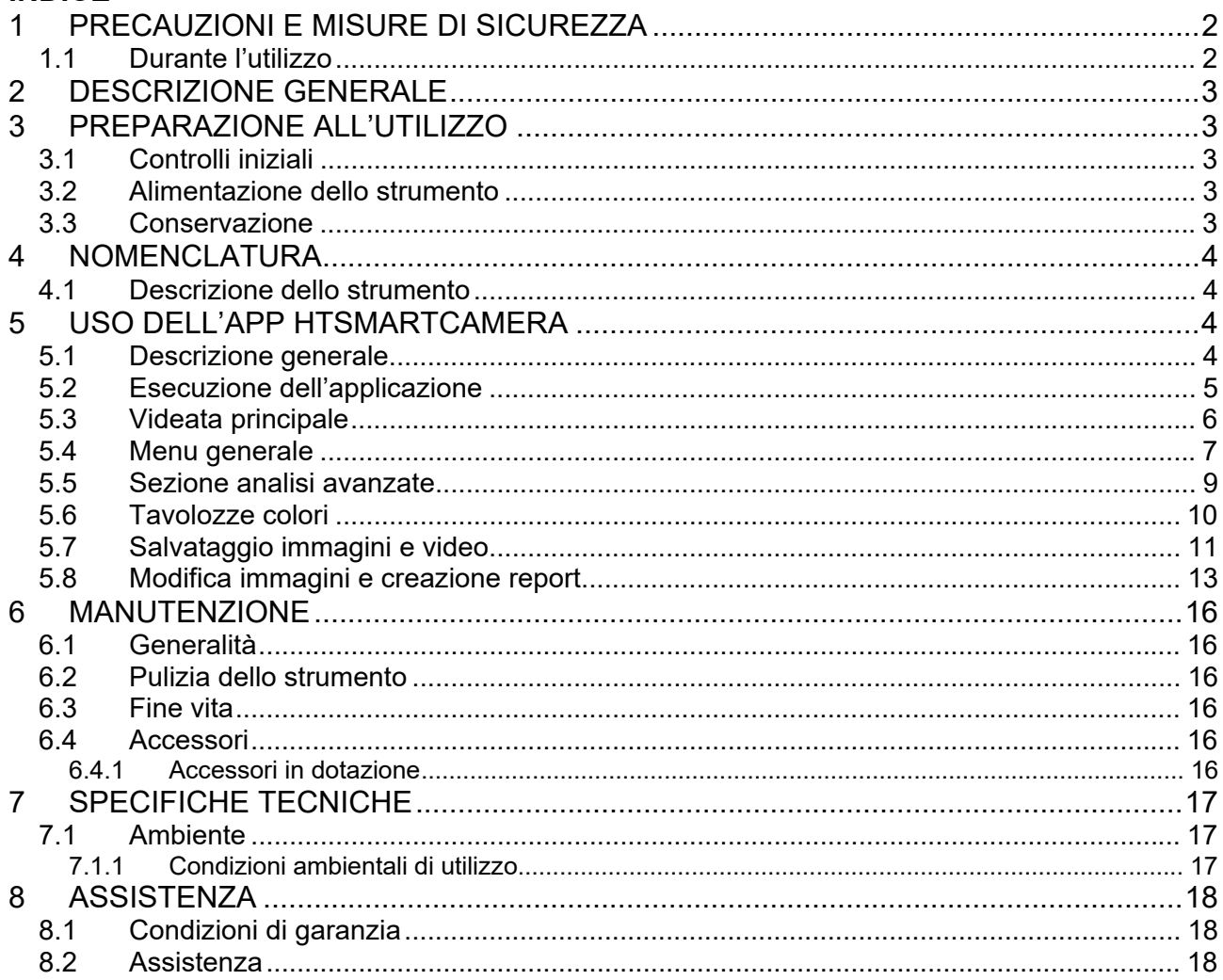

# **1 PRECAUZIONI E MISURE DI SICUREZZA**

Lo strumento è stato progettato in conformità alle direttive relativa agli strumenti di misura elettronici. Per la Sua sicurezza e per evitare di danneggiare lo strumento, La preghiamo di seguire le procedure descritte nel presente manuale e di leggere con particolare attenzione tutte le note precedute dal simbolo  $\triangle$ . Prima e durante l'esecuzione delle misure attenersi alle seguenti indicazioni:

## **ATTENZIONE**

- Non effettuare misure in presenza di gas o materiali esplosivi, combustibili o in ambienti umidi o polverosi
- Non effettuare alcuna misura qualora si riscontrino anomalie nello strumento come, deformazioni, rotture, fuoriuscite di sostanze, assenza di visualizzazione sul display, ecc
- Mantenere lo strumento stabile durante ogni operazione di misura

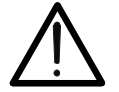

- **Non usare lo strumento in ambienti con temperature che superino i limiti specificati nel § 7.1.1 al fine di non danneggiarlo**
- **Non puntare lo strumento verso sorgenti ad elevata intensità di radiazione (ex: sole) al fine di evitare il danneggiamento del sensore IR**
- Evitare urti o forti vibrazioni sullo strumento al fine di evitarne il danneggiamento
- Nel passaggio dello strumento da una condizione ambientale fredda ad una molto calda lasciarlo acceso per un tempo sufficiente all'evaporazione degli effetti di condensazione

Nel presente manuale e sullo strumento è usato il seguente simbolo:

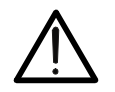

Attenzione: attenersi alle istruzioni riportate nel manuale; un uso improprio potrebbe causare danni allo strumento o ai suoi componenti.

### **1.1 DURANTE L'UTILIZZO**

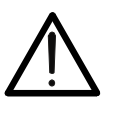

- **ATTENZIONE**
- La mancata osservazione delle avvertenze e/o Istruzioni può danneggiare lo strumento o essere fonte di pericolo per l'operatore
- Utilizzare lo strumento solo nei campi di temperatura riportati nel § 7

Lo strumento THT8 è una termocamera digitale professionale di dimensioni estremamente ridotte in grado di effettuare misure di temperatura all'infrarosso direttamente collegata ad un dispositivo mobile (**solo smartphones Android)** tramite uscita USB-C integrata. La visualizzazione dell'immagine e la gestione dello strumento è possibile solo tramite 'APP **HTSmartCamera** scaricabile e installabile sul dispositivo mobile.

Caratteristiche principali dello strumento sono:

- Misura di temperatura all'infrarosso con campo da –20°C a 400°C
- Visualizzazione immagine in collegamento con dispositivo mobile tramite APP **HTSmartCamera**
- Risoluzione sensore: 120x90pxl
- Sensibilità termica:<0.05°C @ 30°C / 50mK
- Misura di temperatura in  $°C / °F$
- Funzione "Screening" per misura temperatura facciale
- Focalizzazione immagine automatica
- Salvataggio snapshots IR in formato JPG
- Salvataggio video IR in formato MP4
- Uscita USB-C per collegamento a dispositivo mobile

# **3 PREPARAZIONE ALL'UTILIZZO**

### **3.1 CONTROLLI INIZIALI**

Lo strumento, prima di essere spedito, è stato controllato dal punto di vista elettrico e meccanico. Sono state prese tutte le precauzioni possibili affinché potesse essere consegnato senza danni. Tuttavia, si consiglia in ogni caso di controllare sommariamente lo strumento per accertare eventuali danni subiti durante il trasporto. Se si dovessero riscontrare anomalie contattare immediatamente lo spedizioniere. Si consiglia inoltre di controllare che l'imballaggio contenga tutte le parti indicate al § 6.4.1. In caso di discrepanze contattare il rivenditore. Qualora fosse necessario restituire lo strumento, si prega di seguire le istruzioni riportate al § 8

### **3.2 ALIMENTAZIONE DELLO STRUMENTO**

Lo strumento è alimentato direttamente dal dispositivo mobile a cui è collegato tramite l'uscita USB-C (vedere Fig. 1 – parte 1).

### **3.3 CONSERVAZIONE**

Per garantire misure precise, dopo un lungo periodo di conservazione in condizioni ambientali estreme, attendere che lo strumento ritorni alle condizioni normali (vedere il § 7.1.1).

## **4 NOMENCLATURA**

### **4.1 DESCRIZIONE DELLO STRUMENTO**

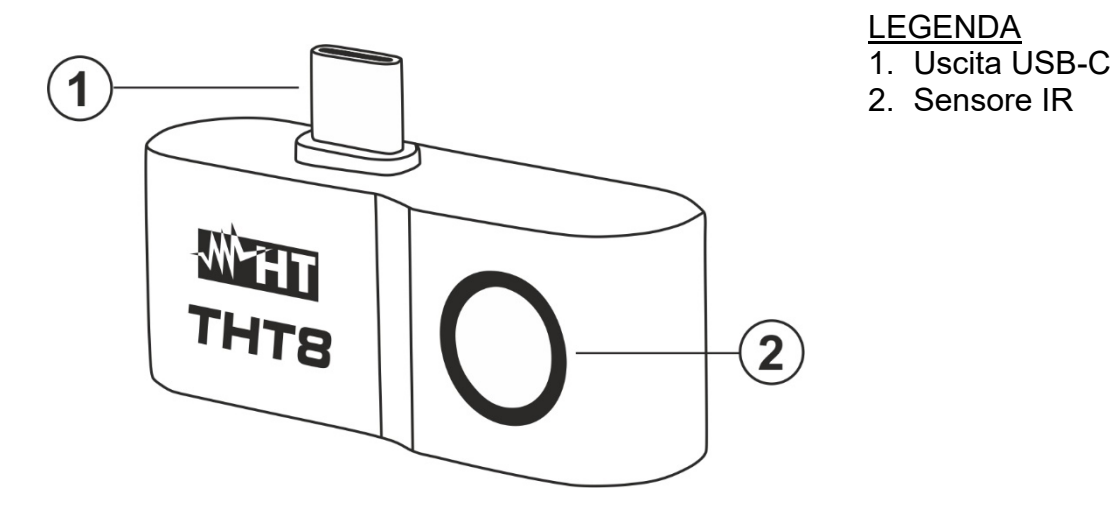

Fig. 1: Descrizione dello strumento

### **5 USO DELL'APP HTSMARTCAMERA**

Lo strumento THT8 è gestito unicamente in abbinamento con la APP **HTSmartCamera** disponibile **solo per sistemi Android** liberamente scaricabile dal relativo Store (inquadrare il relativo QR code sottostante).

> Compatibilità con sistemi Android versione 4.4 o superiore Processore Quad Core A35 2GB RAM o superiore

HTSmartCamera APP scaricabile anche dal link: **www.ht-instruments.com/download** 

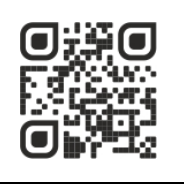

### **5.1 DESCRIZIONE GENERALE**

L'APP HTSmartCamera consente le seguenti funzionalità:

- Collegamento real-time in connessione USB-C con dispositivi mobili Android (smartphones)
- $\triangleright$  Analisi real-time delle immagini presenti a display
- $\triangleright$  Cursore in posizione fissa centrale
- $\geqslant$  9 tavolozze colori disponibili
- $\triangleright$  Analisi avanzate (Punti, Linee, Aree)
- Rilevazione automatica punti caldo/freddo dell'immagine
- $\triangleright$  Salvataggio immagini JPG (snapshots) su dispositivo mobile
- $\triangleright$  Registrazione video IR MP4 su dispositivo mobile
- $\triangleright$  Attivazione torcia interna dispositivo mobile
- **►** Creazione report PDF

### **5.2 ESECUZIONE DELL'APPLICAZIONE**

- 1. Installare l'APP HTSmartCamera nel dispositivo mobile
- 2. Eseguire l'APP sul dispositivo mobile. Lo splash screen iniziale (vedere Fig. 2 parte sinistra) è mostrato per alcuni istanti. La videata di Fig. 2 – parte centrale indicante la termocamera non collegata è mostrata
- 3. Collegare la termocamera THT8 al dispositivo mobile tramite l'uscita USB-C (vedere Fig. 1 – parte 1). Il riconoscimento dello strumento è automatico da parte del dispositivo mobile
- 4. Dopo alcuni secondi di attesa l'immagine IR del soggetto inquadrato è presente sul display del dispositivo mobile (vedere Fig. 2 – parte destra)

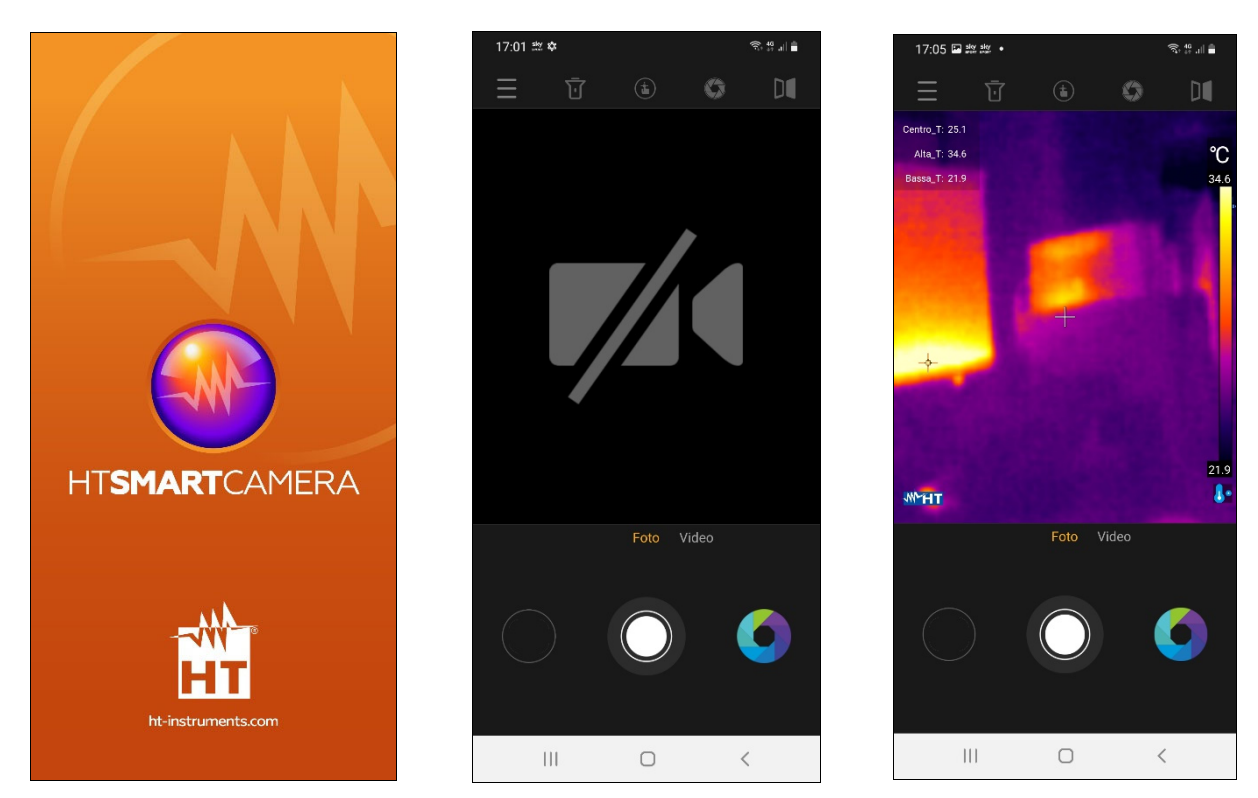

Fig. 2: Visualizzazione videata iniziale e collegamento strumento

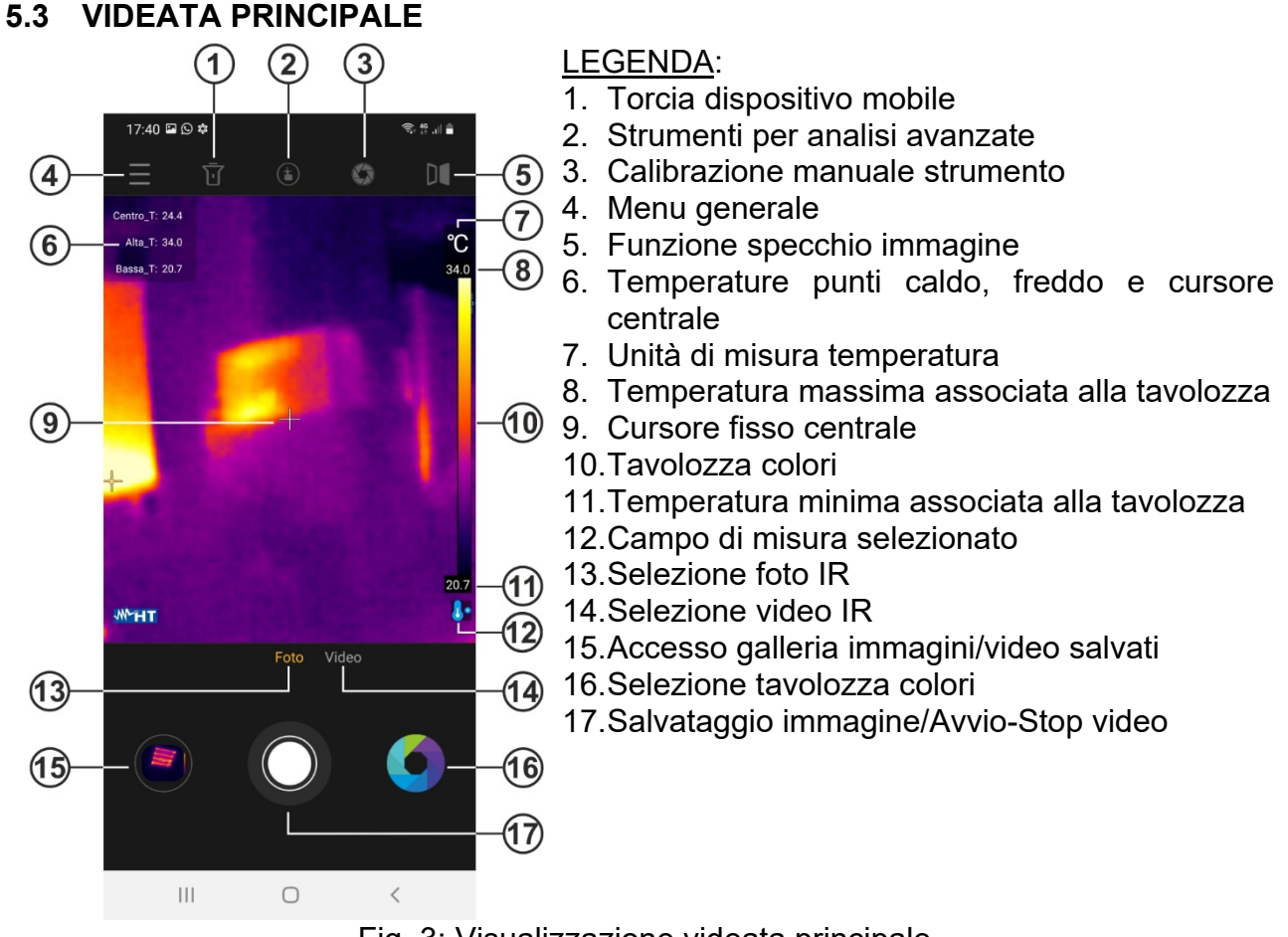

Fig. 3: Visualizzazione videata principale

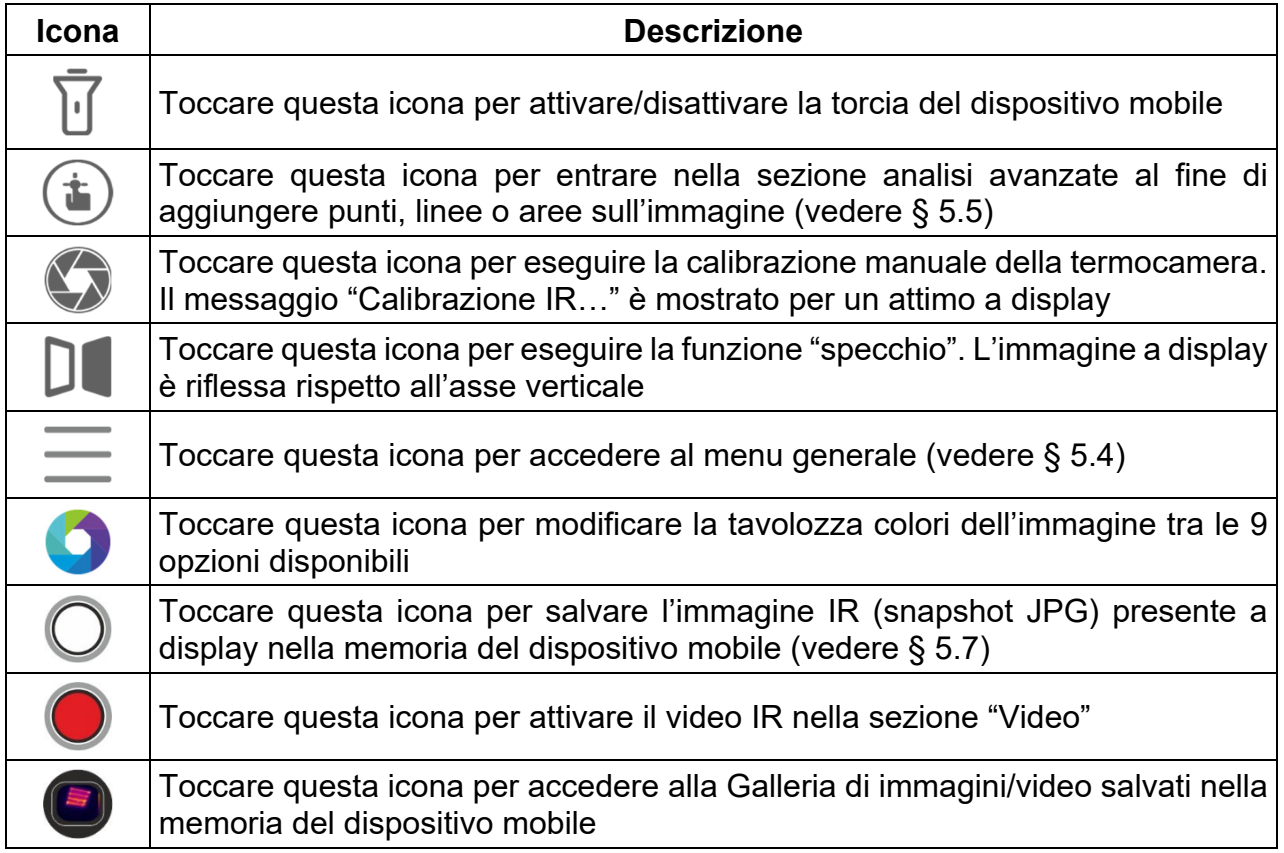

### **5.4 MENU GENERALE**

1. Toccare l'icona  $\equiv$  per entrare nel menu generale dell'applicazione. La videata di Fig. 4 – parte sinistra è mostrata a display

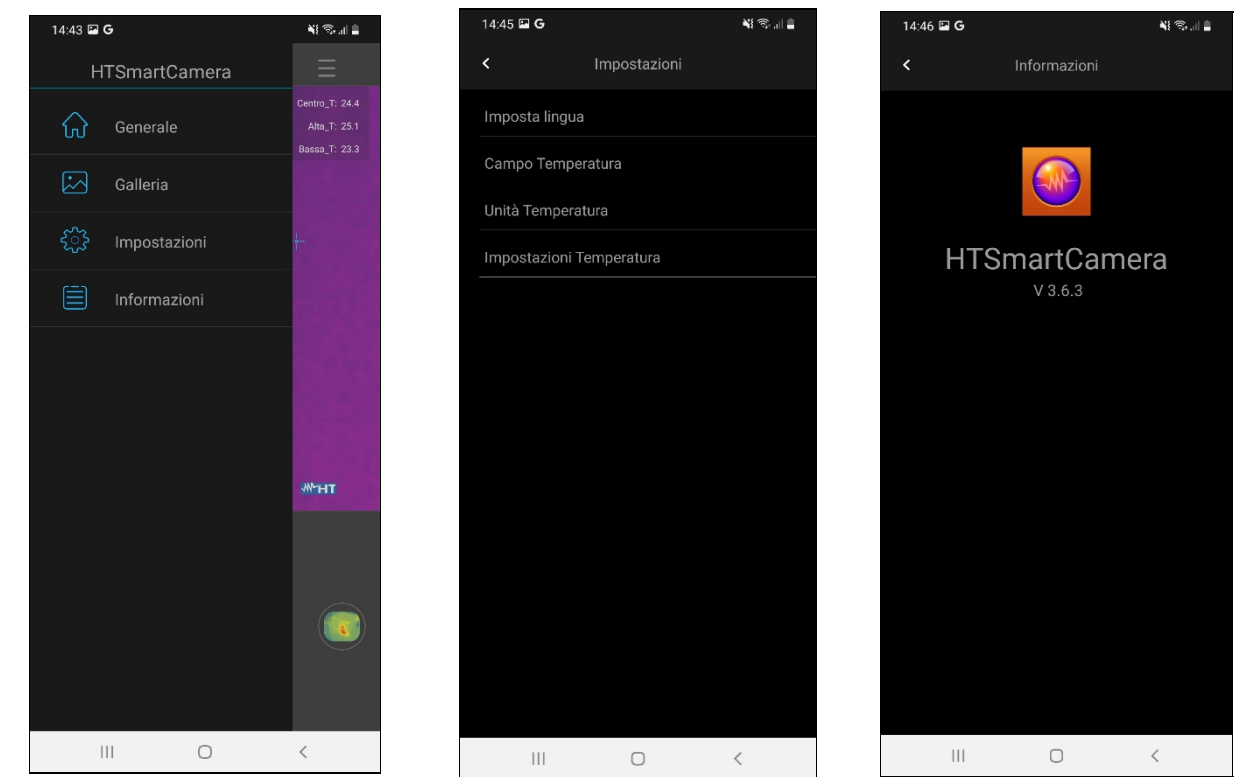

Fig. 4: Menu generale

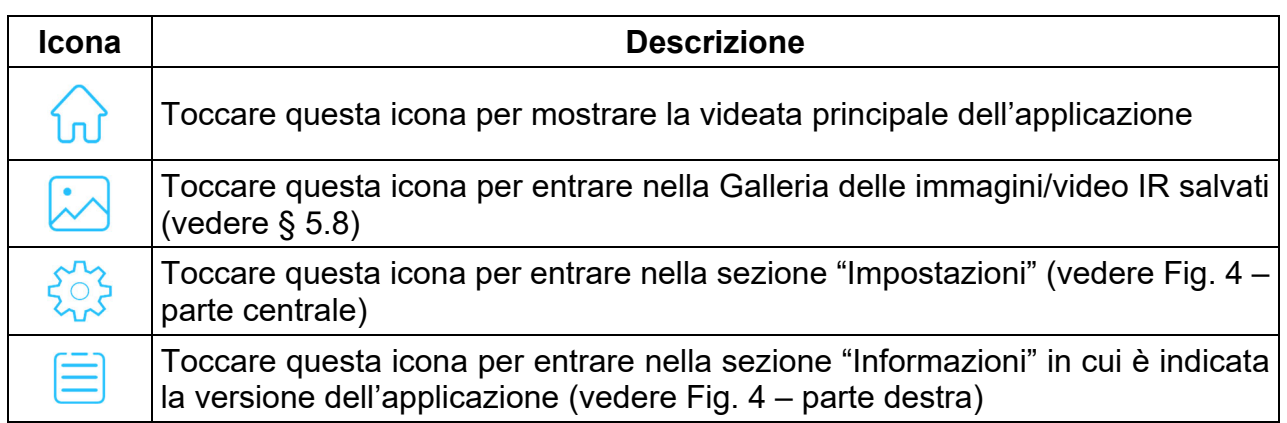

- 2. Toccare l'icona " per eseguire le impostazioni generali all'interno dell'applicazione. Le seguenti opzioni sono disponibili:
	- $\triangleright$  Imposta lingua  $\rightarrow$  permette la selezione della lingua dell'applicazione tra quelle disponibili. L'opzione "Lingua di sistema disponibile" consente la selezione automatica della lingua di sistema del dispositivo mobile (vedere Fig. 5 – parte sinistra)
	- $\triangleright$  **Campo Temperatura**  $\rightarrow$  lo strumento esegue misure di temperatura nel campo: -**20°C ÷ 400°C** suddiviso nei due due sotto-campi **-20°C ÷ 130°C** (icona <sup>0</sup> mostrata) e 130°C ÷ 400°C (icona <sup>0</sup>° mostrata). E' inoltre possibile selezionare il campo del **Modo Screening** (misura di temperatura facciale) **32°C** ÷ 42°C (icona **m**ostrata)
	- $\triangleright$  Unità Temperatura  $\rightarrow$  permette la selezione dell'unità di misura della temperatura tra le opzioni: **°C** e **°F** (vedere Fig. 5 – parte destra)

# WHT

| Campo Temperatura<br>$\langle$<br>$\blacktriangleleft$<br>$\prec$<br>Imposta lingua<br>$-20^{\circ}$ C $\sim$ 130 $^{\circ}$ C<br>$^\circ \! \text{C}$<br>Lingua di sistema dispositivo<br>$\odot$<br>⊘<br>简体中文<br>130°C~400°C<br>$\,{}^\circ \! \mathsf{F}$<br>English<br>Modo Screening<br>Deutsch<br>Español<br>Français<br>Italian<br>Portuguese | $14:45 \square \square$ | 報念訓書 | $14:45 \ \blacksquare G$ | 報常訓書 | $14:45 \; \blacksquare$ G |                   |
|----------------------------------------------------------------------------------------------------|-------------------------|------|--------------------------|------|---------------------------|-------------------|
|                                                                                                    |                         |      |                          |      |                           | Unità Temperatura |
|                                                                                                    |                         |      |                          |      |                           |                   |
|                                                                                                    |                         |      |                          |      |                           |                   |
|                                                                                                    |                         |      |                          |      |                           |                   |
|                                                                                                    |                         |      |                          |      |                           |                   |
|                                                                                                    |                         |      |                          |      |                           |                   |
|                                                                                                    |                         |      |                          |      |                           |                   |
|                                                                                                    |                         |      |                          |      |                           |                   |
|                                                                                                    |                         |      |                          |      |                           |                   |
|                                                                                                    |                         |      |                          |      |                           |                   |
|                                                                                                    |                         |      |                          |      |                           |                   |
|                                                                                                    |                         |      |                          |      |                           |                   |
|                                                                                                    |                         |      |                          |      |                           |                   |
|                                                                                                    |                         |      |                          |      |                           |                   |
|                                                                                                    |                         |      |                          |      |                           |                   |
|                                                                                                    |                         |      |                          |      |                           |                   |
|                                                                                                    |                         |      |                          |      |                           |                   |
|                                                                                                    |                         |      |                          |      |                           |                   |

Fig. 5: Visualizzazione sezione Impostazioni generali

**EXTE:** Impostazioni Temperatura → permette di selezionare la visualizzazione dei cursori associati alla misura di temperatura del punto "caldo", del punto "freddo" e del cursore centrale dell'immagine (vedere Fig. 6)

| 14:45 <b>E</b> G         |                            | <b>NE 10:00 - 10:00</b> |
|--------------------------|----------------------------|-------------------------|
| $\overline{\phantom{a}}$ | Impostazioni Temperatura   |                         |
|                          | Mostra Temperatura cursore | C                       |
|                          | Mostra Temperature alta    |                         |
|                          | Mostra Temperature bassa   |                         |
|                          |                            |                         |
|                          |                            |                         |
|                          |                            |                         |
|                          |                            |                         |
|                          |                            |                         |
|                          |                            |                         |
|                          |                            |                         |
|                          |                            |                         |
|                          |                            |                         |
|                          |                            |                         |
|                          |                            |                         |
|                          |                            | $\lt$                   |

Fig. 6: Visualizzazione sezione Impostazioni temperatura

### **5.5 SEZIONE ANALISI AVANZATE**

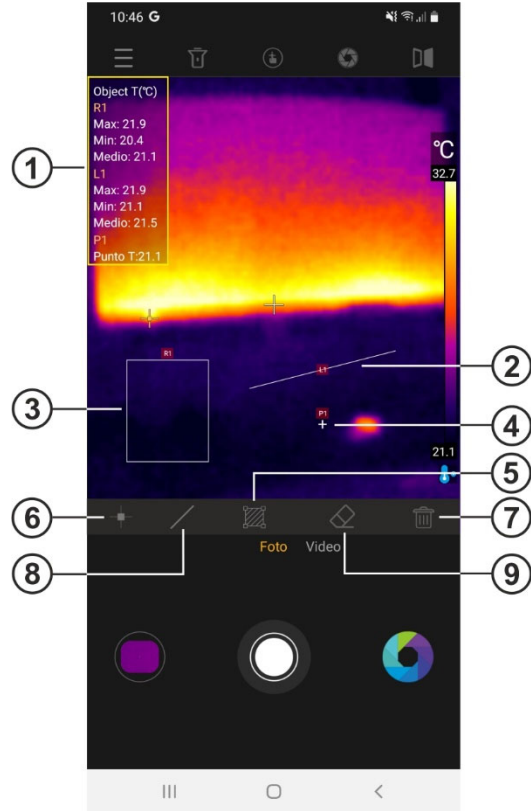

### LEGENDA:

- 1. Informazioni temperature oggetti su immagine
- 2. Oggetto Linea su immagine
- 3. Oggetto Area su immagine
- 4. Oggetto Punto su immagine
- 5. Calibrazione manuale strumento
- 6. Aggiunto Punto su immagine
- 7. Cancellazione di tutti gli oggetti sull'immagine
- 8. Aggiunta Linea su immagine
- 9. Cancellazione ultimo oggetto sull'immagine

Fig. 7: Visualizzazione sezione analisi avanzate

| Icona | <b>Descrizione</b>                                                                                                    |
|-------|----------------------------------------------------------------------------------------------------|
|       | Toccare questa icona per aggiungere un Punto (Px) di misura sull'immagine<br>(max 5 punti) che può essere trascinato in ogni posizione. Il messaggio<br>"Aggiungi punto" appare per un istante. La temperatura associata al punto è<br>mostrata nella parte alta della videata (vedere Fig. 7 - parte 1) e varia<br>dinamicamente allo spostamento                                                    |
|       | Toccare questa icona per aggiungere una Linea (Lx) di misura sull'immagine<br>(max 4 linee) che può essere modificata e trascinata in ogni posizione. Il<br>messaggio "Aggiungi linea" appare per un istante. Le temperature Min, Max e<br>Media associate ai punti della linea sono mostrate nella parte alta della videata<br>(vedere Fig. 7 – parte 1) e variano dinamicamente ad ogni spostamento |
|       | Toccare questa icona per aggiungere un'Area (Rx) di misura sull'immagine<br>(max 2 aree) che può essere modificata e trascinata in ogni posizione. Il<br>messaggio "Aggiungi area" appare per un istante. Le temperature Min, Max e<br>Media associate ai punti interni dell'area sono mostrate nella parte alta della<br>videata (vedere Fig. 7 – parte 1) e variano dinamicamente allo spostamento  |
|       | Toccare questa icona per cancellare l'ultimo oggetto inserito sull'immagine                                                                                                    |
|       | Toccare questa icona per cancellare <b>tutti</b> gli oggetti inseriti sull'immagine                                                                                                    |

### **5.6 TAVOLOZZE COLORI**

1. Toccare l'icona per selezionare la tavolozza colori da associare all'immagine IR presente a display del dispositivo mobile. La seguente videata è mostrata

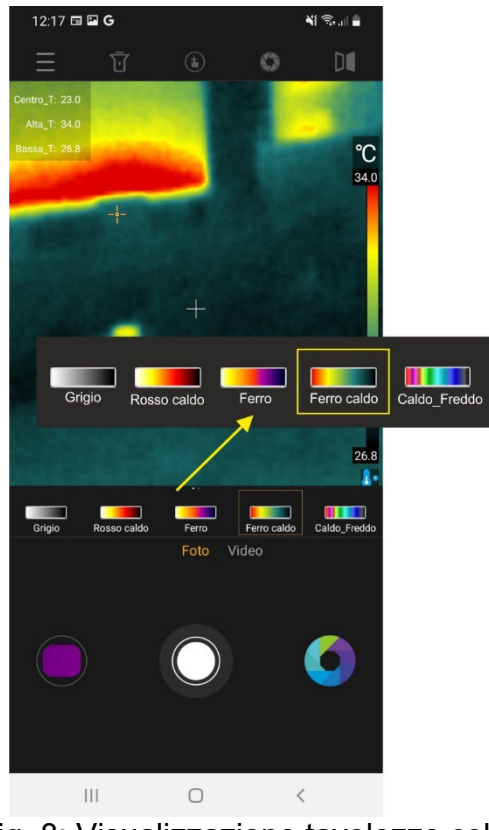

Fig. 8: Visualizzazione tavolozze colori

2. Selezionare per trascinamento la tavolozza colore desiderata tra le 9 possibili opzioni disponibli. L'effetto è automaticamente visibile sull'immagine a display

### **5.7 SALVATAGGIO IMMAGINI E VIDEO**

L'applicazione permette di eseguire il salvataggio delle immagini (snapshots) in formato JPG e video IR in formato MP4 che possono essere richiamati dalla Galleria (vedere Fig. 3 – parte 15).

- 1. Toccare l'icona centrale bianca (vedere Fig. 3 parte 17) per salvare l'immagine presente a display. Il messaggio "Foto salvata" è mostrato per un istante e lo snapshot corrispondente è mostrato nell'icona in basso a sinistra (vedere Fig. 3 – parte 15), come mostrato in Fig. 9 – parte sinistra
- 2. Toccare l'opzione "Video" (vedere Fig. 3 parte 14) per eseguire video IR e toccare l'icona centrale rossa per avviare l'operazione. Toccare ancora l'icona centrale per terminare e salvare il video IR. Il messaggio "Video salvato" è mostrato per un istante
- 3. Le immagini e i video IR salvati sono disponibili nella cartella "**DCIM/Snapshots\_pics**" del dispositivo mobile collegato
- 4. Toccare l'icona in basso a sinistra (vedere Fig. 3 parte 15 per accedere alla Galleria di immagini e video salvati (vedere Fig. 9 – parte destra).

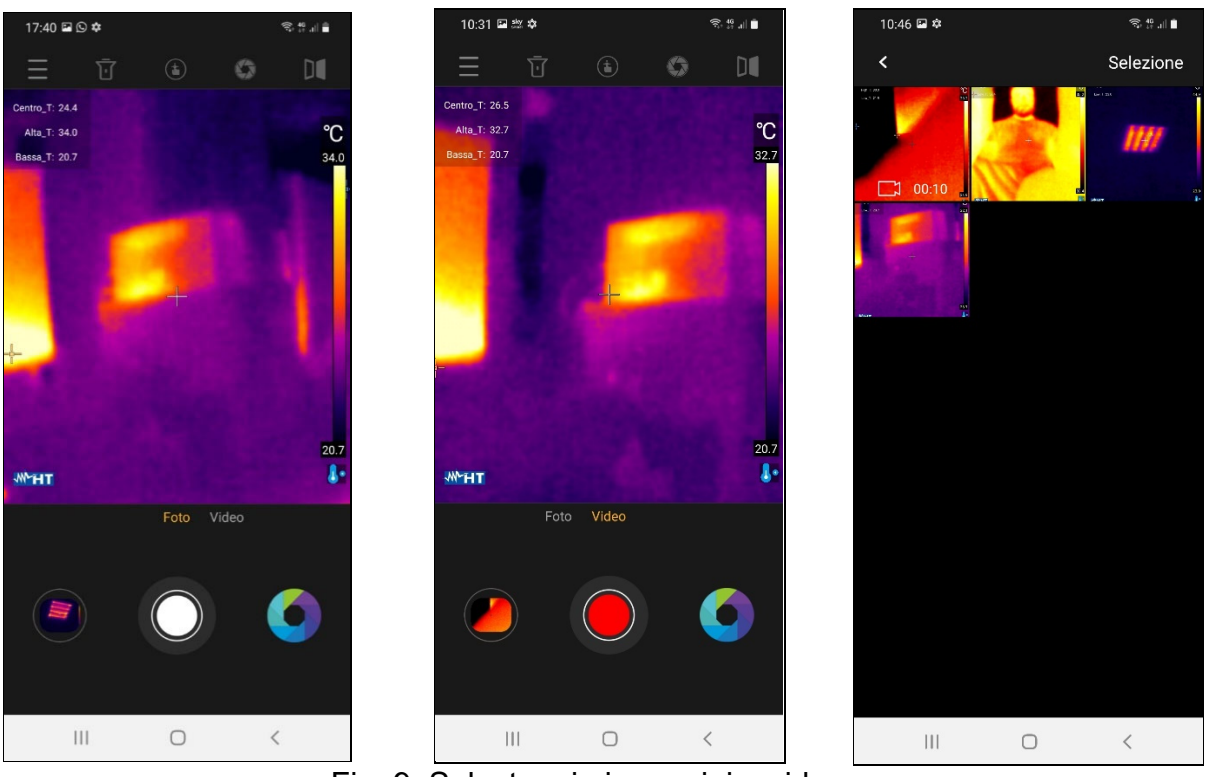

Fig. 9: Salvataggio immagini e video

5. Toccare il comando "Selezione" per accedere alle singole icone presenti all'interno della Galleria. La seguente videata è mostrata:

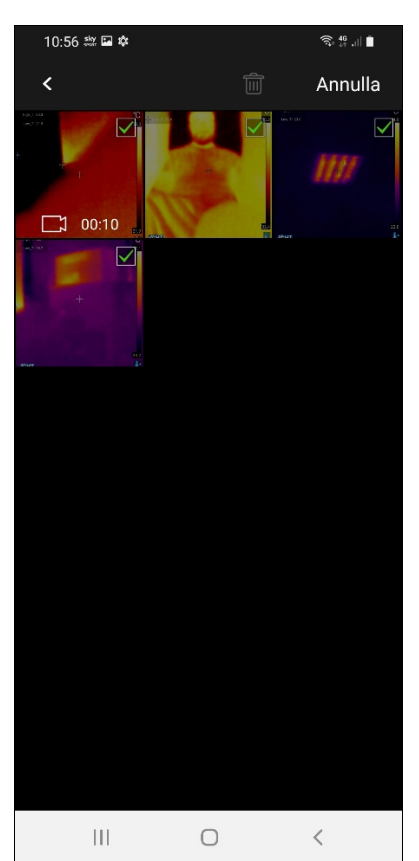

Fig. 10: Selezione immagini/video nella Galleria

6. Selezionare le icone delle immagini/video che di desidera cancellare. Toccare l'icona  $\widehat{\mathbb{I}\mathbb{I}}$ per eseguire l'operazione o "Annulla" per tornare alla videata precedente

L'applicazione consente di modificare un'immagine salvata nella galleria (cambio tavolozza e aggiunta di oggetti) e di creare un report PDF con inclusione di una immagine visibile selezionata dall'utente.

### Modifica immagine salvata

- 1. Entrare nella Galleria e selezionare l'immagine desiderata (vedere § 5.7) come mostrato nella Fig. 11 – parte sinistra
- 2. Toccare l'icona **per aprire la sezione di modifica dell'immagine.**
- 3. Toccare l'icona  $\bullet$  per modificare la tavolozza colori (vedere § 5.6) e l'icona  $\bullet$  per aprire il tool delle analisi avanzate (vedere Fig. 11 – parte destra)
- 4. Inserire eventuali oggetti sull'immagine (vedere § 5.5) e toccare l'icona "Salva" in alto a destra del display (vedere Fig. 11 – parte destra)

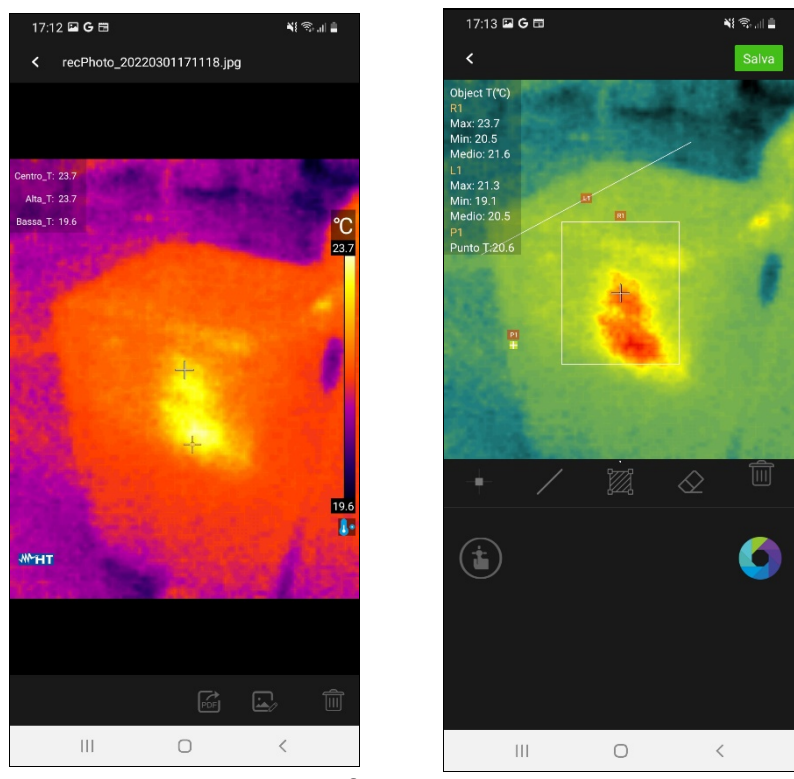

Fig. 11: Modifica immagini salvate

### Creazione report PDF

- 1. Entrare nella Galleria e selezionare l'immagine desiderata (vedere § 5.7) come mostrato nella Fig. 11 – parte destra
- 2. Toccare l'icona **PEF** per eseguire la creazione del report PDF associato all'immagine selezionata. La videata di Fig. 12 – parte sinistra è mostrata a display. Confermare con "OK" per avviare l'operazione
- 3. Selezionare un'immagine visibile tra quelle disponibili all'interno del dispositivo mobile oppure eseguire uno snapshot istantaneo dell'oggetto inquadrato (vedere Fig. 12 – parte centrale)
- 4. Inserire un eventuale commento associato all'immagine inquadrata che sarà incluso nel report finale oppure toccare l'opzione "Salta" per proseguire

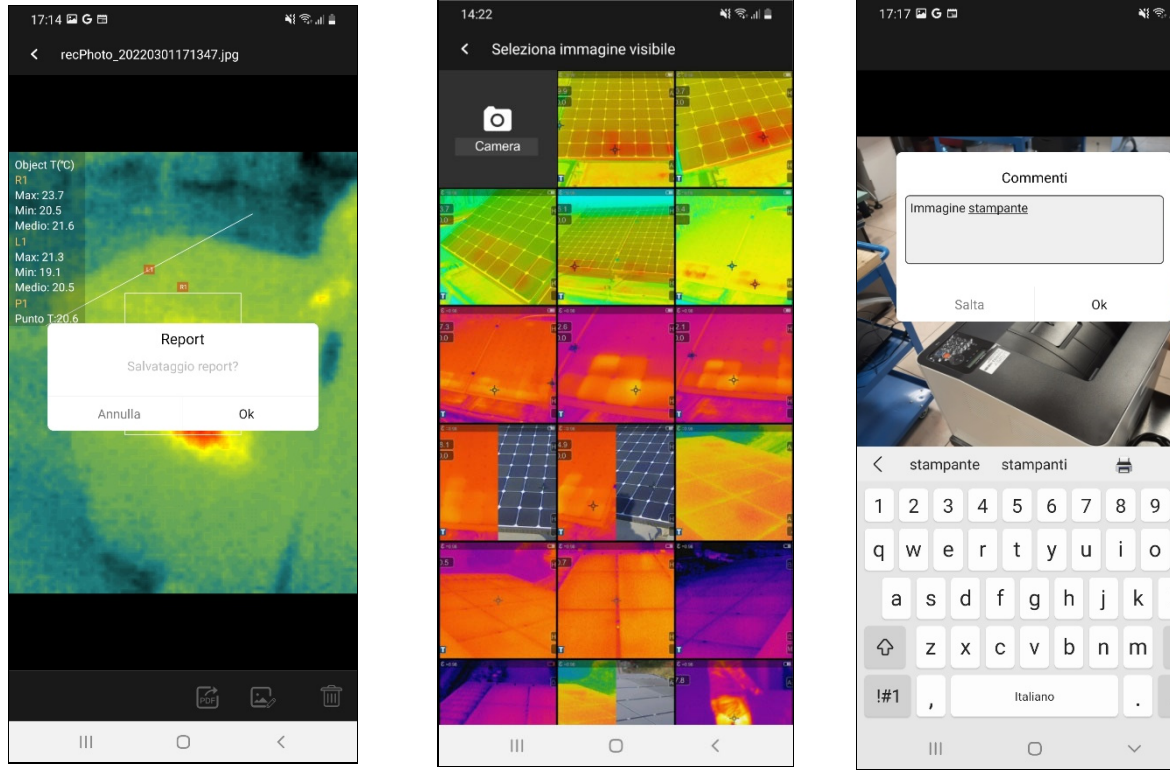

Fig. 12: Creazione report PDF

5. Il report PDF è creato e salvato automaticamente nella cartella "**DCIM/Report\_pdf**" del dispositivo mobile collegato come mostrato nella Fig. 13

 $\overline{0}$ 

 $o$   $p$ 

 $\perp$ 

 $\circledcirc$  $\hookleftarrow$ 

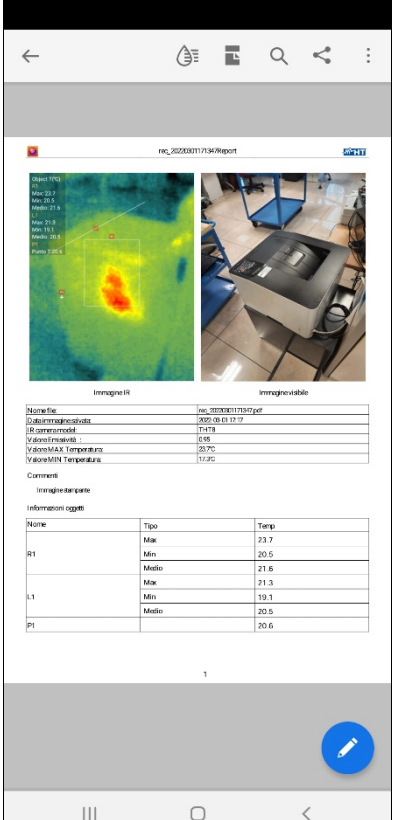

Fig. 13: Visualizzazione report PDF

## **6.1 GENERALITÀ**

Durante l'utilizzo e la conservazione rispettare le raccomandazioni elencate in questo manuale per evitare possibili danni o pericoli durante l'utilizzo. Non utilizzare lo strumento in ambienti caratterizzati da elevato tasso di umidità o temperatura elevata. Non esporre direttamente alla luce del sole. Spegnere sempre lo strumento dopo l'utilizzo.

### **6.2 PULIZIA DELLO STRUMENTO**

Per la pulizia dello strumento utilizzare un panno morbido e asciutto. Non usare mai panni umidi, solventi, acqua, ecc.

### **6.3 FINE VITA**

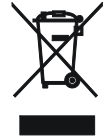

**ATTENZIONE**: il simbolo riportato sullo strumento indica che l'apparecchiatura, i suoi accessori e le batterie devono essere raccolti separatamente e trattati in modo corretto.

### **6.4 ACCESSORI**

### **6.4.1 Accessori in dotazione**

- Astuccio di protezione
- Adattatore USB-C/Micro USB
- Download web cards

# **7 SPECIFICHE TECNICHE**

### **Misura Temperatura**

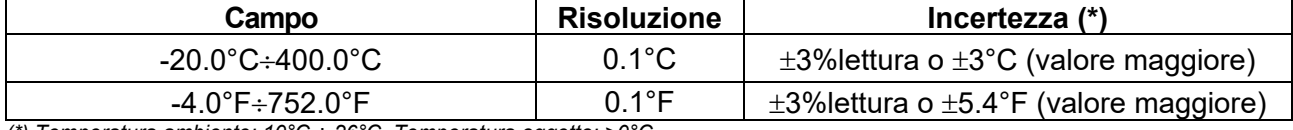

*(\*) Temperatura ambiente: 10°C ÷ 26°C, Temperatura oggetto: >0°C* 

### **Misura Temperatura modo Screening**

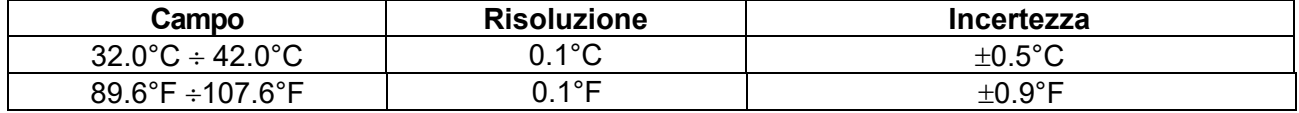

### **Specifiche generali**

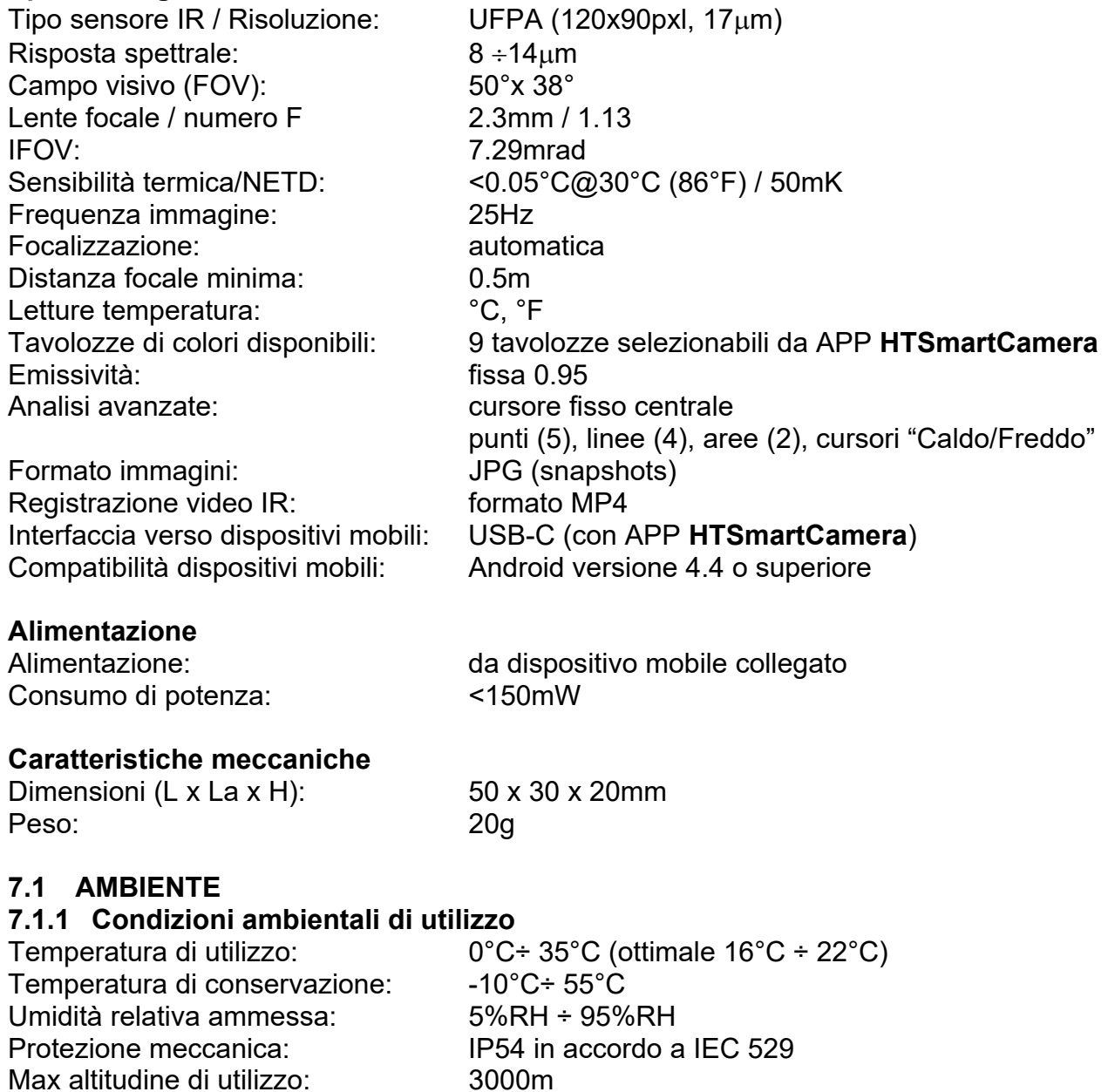

**Questo strumento è conforme ai requisiti della direttiva EMC 2014/35/EU Questo strumento soddisfa i requisiti della direttiva europea 2011/65/EU (RoHS) e della direttiva europea 2012/19/EU (WEEE)** 

# **8 ASSISTENZA**

## **8.1 CONDIZIONI DI GARANZIA**

Questo strumento è garantito contro ogni difetto di materiale e fabbricazione, in conformità con le condizioni generali di vendita. Durante il periodo di garanzia, le parti difettose possono essere sostituite, ma il costruttore si riserva il diritto di riparare ovvero sostituire il prodotto. Qualora lo strumento debba essere restituito al servizio post - vendita o ad un rivenditore, il trasporto è a carico del Cliente. La spedizione dovrà, in ogni caso, essere preventivamente concordata. Allegata alla spedizione deve essere sempre inserita una nota esplicativa circa le motivazioni dell'invio dello strumento. Per la spedizione utilizzare solo l'imballo originale; ogni danno causato dall'utilizzo di imballaggi non originali verrà addebitato al Cliente. Il costruttore declina ogni responsabilità per danni causati a persone o oggetti.

La garanzia non è applicata nei seguenti casi:

- Riparazione e/o sostituzione accessori e batteria (non coperti da garanzia).
- Riparazioni che si rendono necessarie a causa di un errato utilizzo dello strumento o del suo utilizzo con apparecchiature non compatibili.
- Riparazioni che si rendono necessarie a causa di un imballaggio non adeguato.
- Riparazioni che si rendono necessarie a causa di interventi eseguiti da personale non autorizzato.
- Modifiche apportate allo strumento senza esplicita autorizzazione del costruttore.
- Utilizzo non contemplato nelle specifiche dello strumento o nel manuale d'uso.

Il contenuto del presente manuale non può essere riprodotto in alcuna forma senza l'autorizzazione del costruttore.

**I nostri prodotti sono brevettati e i marchi depositati. Il costruttore si riserva il diritto di apportare modifiche alle specifiche ed ai prezzi se ciò è dovuto a miglioramenti tecnologici**.

### **8.2 ASSISTENZA**

Se lo strumento non funziona correttamente contattare il Servizio di Assistenza. Se lo strumento continua a manifestare malfunzionamenti controllare se la procedura di utilizzo dello stesso è conforme a quanto indicato nel presente manuale. Qualora lo strumento debba essere restituito al servizio post - vendita o ad un rivenditore, il trasporto è a carico del Cliente. La spedizione dovrà, in ogni caso, essere preventivamente concordata. Allegata alla spedizione deve essere sempre inserita una nota esplicativa circa le motivazioni dell'invio dello strumento. Per la spedizione utilizzare solo l'imballaggio originale; ogni danno causato dall'utilizzo di imballaggi non originali verrà addebitato al Cliente.

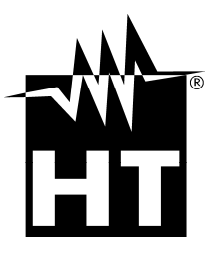

### **HT ITALIA SRL**

Via della Boaria, 40 48018 Faenza (RA) - **ITA** Tel: +39 0546 621002 Fax: +39 0546 621144 eMail: ht@htitalia.it Web: www.ht-instruments.com

### **HT INSTRUMENTS GMBH**

Am Waldfriedhof 1b D-41352 Korschenbroich - **GER**  Tel: +49 (0) 2161 564 581 Fax: + 49 (0) 2161 564 583 eMail: info@ht-instruments.de Web: www.ht-instruments.de

### **HT INSTRUMENTS BRASIL**

Rua Aguaçu, 171, bl. Ipê, sala 108 13098321 Campinas SP - **BRA** Tel: +55 19 3367.8775 Fax: +55 19 9979.11325 eMail: vendas@ht-instruments.com.br Web: www.ht-instruments.com.br

### **HT ITALIA CHINA OFFICE**  意大利**HT**中国办事处

Room 3208, 490# Tianhe road, Guangzhou - **CHN**  地址:广州市天河路490号壬丰大厦3208室 Tel.: +86 400-882-1983, Fax: +86 (0) 20-38023992 eMail: zenglx\_73@hotmail.com Web: www.guangzhouht.com

### **HT INSTRUMENTS SA**

C/ Legalitat, 89 08024 Barcelona - **ESP** Tel.: +34 93 408 17 77, Fax: +34 93 408 36 30 eMail: info@htinstruments.com eMail: info@htinstruments.es Web: www.htinstruments.es

### **HT INSTRUMENTS USA LLC**

3145 Bordentown Avenue W3 08859 Parlin - NJ - **USA** Tel: +1 719 421 9323 eMail: sales@ht-instruments.us Web: www.ht-instruments.com